## **12. Gii модулі арқылы «Каталогтар» және «Файлдар» атты модельдерді құру, олардың CRUD генерациясы**

#### **Жоспар:**

12.1 Деректер базасында «folder» және «file» атты кестелерді құрастыру

12.2 Құрастырылған кестелер үшін Gii модулі арқылы сәйкес модельдерді қалыптастыру

12.3 Құрастырылған модельдердің GRUD генерациясы

12.4 Құрастырылған модельдерді өзгерту

**Мақсаты:** Gii модулі арқылы «Каталогтар» және «Файлдар» атты модульдерді құруды және өзгертуді, сонымен қатар олардың CRUD генерациясын қалыптастыруды үйрену.

**Кілтті сөздер:** деректер базасы, кестені құру, каталог, файл, gii модулі, модель, CRUD.

# **12.1 Деректер базасында «folder» және «file» атты кестелерді құрастыру**

Жоғары тарауларда Gii модулі фреймворкта автоматты түрде кодты генерациялауға арналғанын, оның арқасында модельдерді, CRUD, контроллерлерді, модульдерді конструктор арқылы құрастыруға мүмкіндік беретінін қарастырып кеткенбіз.

Веб-қосымшаның мәзір жолында орналасқан «Мой диск» деген пунктінде әр қолданушының өзінің құрған каталогтары мен бұлтқа жүктеген файлдары, сонымен қатар олармен жүргізілетін амалдар тобы көрсетілетін болады. Сол себепті алдымен «oblako» атты құрастырылған деректер базасында жаңадан екі «folder» және «file» атты кестелерді құрастыруымыз керек. Ол үшін Open Server вебсерверінің мәзір жолына кіріп, «Дополнительно» → «MySQL менеджер» пункттерін таңдаймыз да, HeidiSQL бағдарламалық құралын іске қосып, құрылымдары төмендегі сурет 12.1-ге сәйкес «folder» атты кестесін және сурет 12.2-ге сәйкес «file» атты кестесін құруымыз қажет.

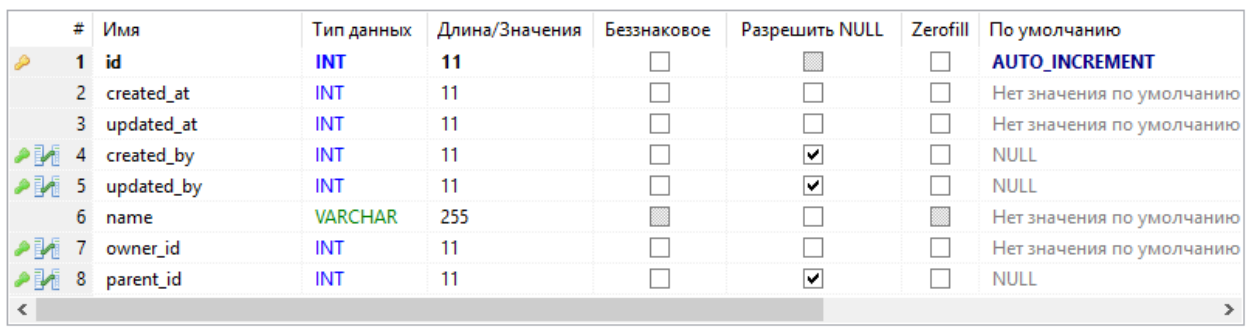

Сурет 12.1. Құрастырылатын «folder» кестесінің құрылымы

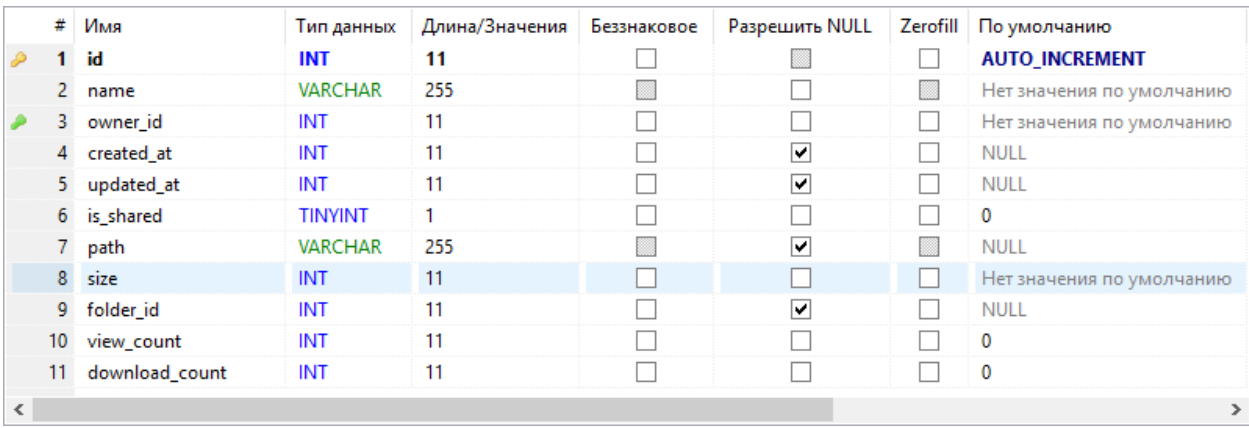

Сурет 12.2. Құрастырылатын «file» кестесінің құрылымы

Құрастырылатын «folder» кестесінің CREATE кодының үлгісі төмендегі кодтар жолында көрсетілген:

```
CREATE TABLE `folder` (
    `id` INT(11) NOT NULL AUTO_INCREMENT,
    `created_at` INT(11) NOT NULL,
    `updated_at` INT(11) NOT NULL,
    `created_by` INT(11) NULL DEFAULT NULL,
    `updated_by` INT(11) NULL DEFAULT NULL,
    `name` VARCHAR(255) NOT NULL COLLATE 'utf8_unicode_ci',
    `owner_id` INT(11) NOT NULL,
    `parent_id` INT(11) NULL DEFAULT NULL,
    PRIMARY KEY (`id`),
    INDEX `folder parent id fkey` (`parent id`),
    INDEX `folder created by fkey` (`created by'),
    INDEX `folder updated by fkey` (`updated by'),
    INDEX `folder_owner_id_fkey` (`owner_id`),
    CONSTRAINT `folder_created_by_fkey` FOREIGN KEY
(`created_by`) REFERENCES `user` (`id`),
    CONSTRAINT `folder_owner_id_fkey` FOREIGN KEY (`owner_id`)
REFERENCES `user` (`id`),
   CONSTRAINT `folder_parent_id_fkey` FOREIGN KEY (`parent_id`)
REFERENCES `folder` (`id`),
```

```
CONSTRAINT `folder_updated_by_fkey` FOREIGN KEY
(`updated_by`) REFERENCES `user` (`id`)
   )
   COLLATE='utf8_unicode_ci'
   ENGINE=InnoDB
   AUTO_INCREMENT=27
   ;
```
Құрастырылатын «file» кестесінің CREATE кодының үлгісі төмендегі кодтар жолында көрсетілген:

```
CREATE TABLE `file` (
`id` INT(11) NOT NULL AUTO_INCREMENT,
`name` VARCHAR(255) NOT NULL,
`owner_id` INT(11) NOT NULL,
`created_at` INT(11) NULL DEFAULT NULL,
`updated_at` INT(11) NULL DEFAULT NULL,
`is_shared` TINYINT(1) NOT NULL DEFAULT '0',
`path` VARCHAR(255) NULL DEFAULT NULL,
`size` INT(11) NOT NULL,
`folder_id` INT(11) NULL DEFAULT NULL,
`view_count` INT(11) NOT NULL DEFAULT '0',
`download_count` INT(11) NOT NULL DEFAULT '0',
PRIMARY KEY (`id`),
INDEX `user_id` (`owner_id`)
\lambdaCOLLATE='utf8_general_ci'
ENGINE=InnoDB
AUTO_INCREMENT=64
;
```
Бұл сәйкес кодтар жолын көшіріп алып, жаңа кестені құрар кезде соңғы «Запрос» вкладкасына өтіп, ондағы өріске қойып, «Выполнить SQL...» батырмасын шерту керек немесе F9 ыстық пернесін басу керек. Нәтижесінде кестелердің құрылымын қолдан құрастырмай, аталған сұраныстарды орындай отырып, өзімізге қажетті кестенің құрылымын жылдам уақыт арасында құрастыра аламыз.

# **12.2 Құрастырылған кестелер үшін Gii модулі арқылы сәйкес модельдерді қалыптастыру**

Жобаланып отырған кестелердің құрылымы құрастырылған соң Gii модулі арқылы жобаның сәйкес модельдерін қалыптастыруымыз керек. Ол үшін браузерде<http://academ-cloud.kz/gii> сілтемесіне өтіп, код генераторының басты бетіндегі «Model Generator» бөліміндегі «Start» батырмасын шертеміз. Ашылған бөлімде төмендегі сурет

12.3-ке сәйкес «Table Name» өрісінде «folder» деп, ал «Model Class Name» өрісінде «Folder» деп көрсетіп, алдымен беттің төменгі бөлігінде орналасқан «Preview» батырмасын, содан кейін төменде пайда болған «Generate» батырмасын шертеміз.

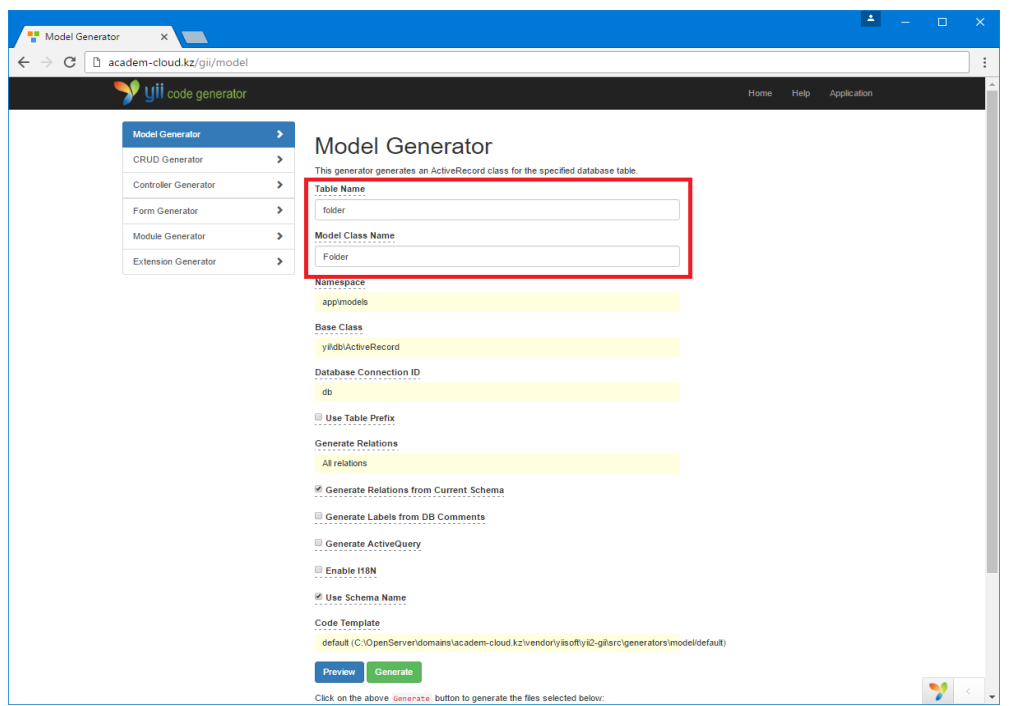

Сурет 12.3. Каталог моделін генерациялау

Нәтижесінде модельдер жатқан C:\OpenServer\domains\academcloud.kz\models каталогында жаңадан Folder.php файлы қалыптасатын болады.

Енді сәйкесінше құрастырылған екінші кесте үшін оның моделін қалыптастыруымыз керек. Браузерде қайтадан [http://academ](http://academ-cloud.kz/gii)[cloud.kz/gii](http://academ-cloud.kz/gii) сілтемесіне өтіп, код генераторының басты бетіндегі «Model Generator» бөліміндегі «Start» батырмасын шертіп, ашылған бөлімде «Table Name» өрісінде «file» деп, ал «Model Class Name» өрісінде «File» деп көрсетіп, алдымен беттің төменгі бөлігінде орналасқан «Preview» батырмасын, содан кейін төменде пайда болған «Generate» батырмасын шерту қажет. C:\OpenServer\domains\academ-cloud.kz\models модельдер каталогында жаңадан File.php файлы қалыптасқанына көз жеткізуге болады.

# **12.3 Құрастырылған модельдердің GRUD генерациясы**

Каталог пен файл модельдерін генерациялаған соң Gii модулінің GRUD Generator атты екінші бөліміне көшеміз. Ең алдымен «Folder» моделінің GRUD генерациясын жүзеге асыру керек, ол үшін төмендегі сурет 12.4-те көрсетіліп тұрғандай, «Model Class» өрісінде құрастырылған каталог моделінің сілтемесін «app\models\Folder» деп көрсетеміз, «Search Model Class» өрісінде «app\models\FolderSearch», «View Path» өрісінде «@app/views/folder», «Controller Class» өрісінде «app\controllers\FolderController» деп толтырып, «Enable Pjax» айырып-қосқышында белгішені орнатамыз да, алдымен «Preview» батырмасын, содан кейін «Generate» батырмасын шертеміз.

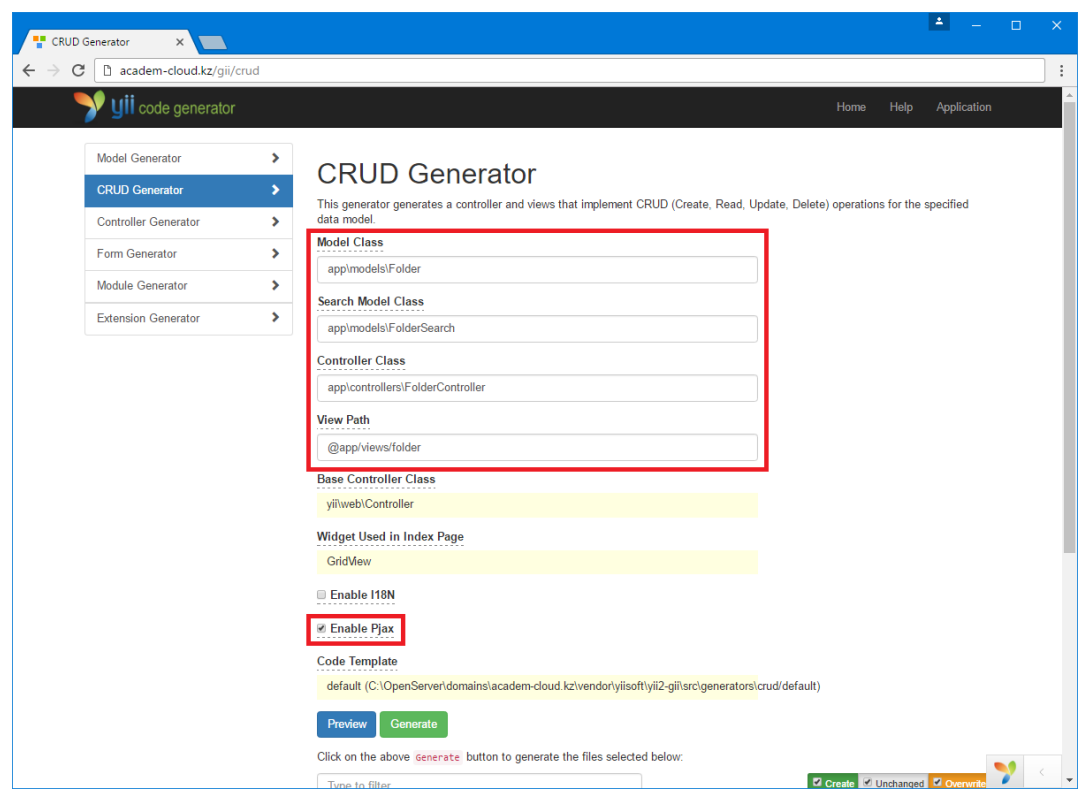

Сурет 12.4. Каталог моделінің GRUD генерациясы

Нәтижесінде жобаның controllers каталогында FolderController.php файлы, models каталогында FolderSearch.php файлы, сонымен қатар views\folder каталогында \_form.php, search.php, create.php, index.php, update.php және view.php атты алты файлы автоматты түрде қалыптастырылатын болады. GRUD генераторымен құрастырылған файлдардың тізімі алдыңғы өткен тараулардың кесте 7.1-де сипатталған болатын.

Төмендегі сурет 12.5-те көрсетіліп тұрғандай, браузерде <http://academ-cloud.kz/folder/index> сілтемесін тере отырып, каталог бойынша автоматты түрде құрастырылған файлдардың жұмыс істеу бабын (қосу, деректерді көру, өзгерту, өшіру сияқты процедуралар) тексеруге болады.

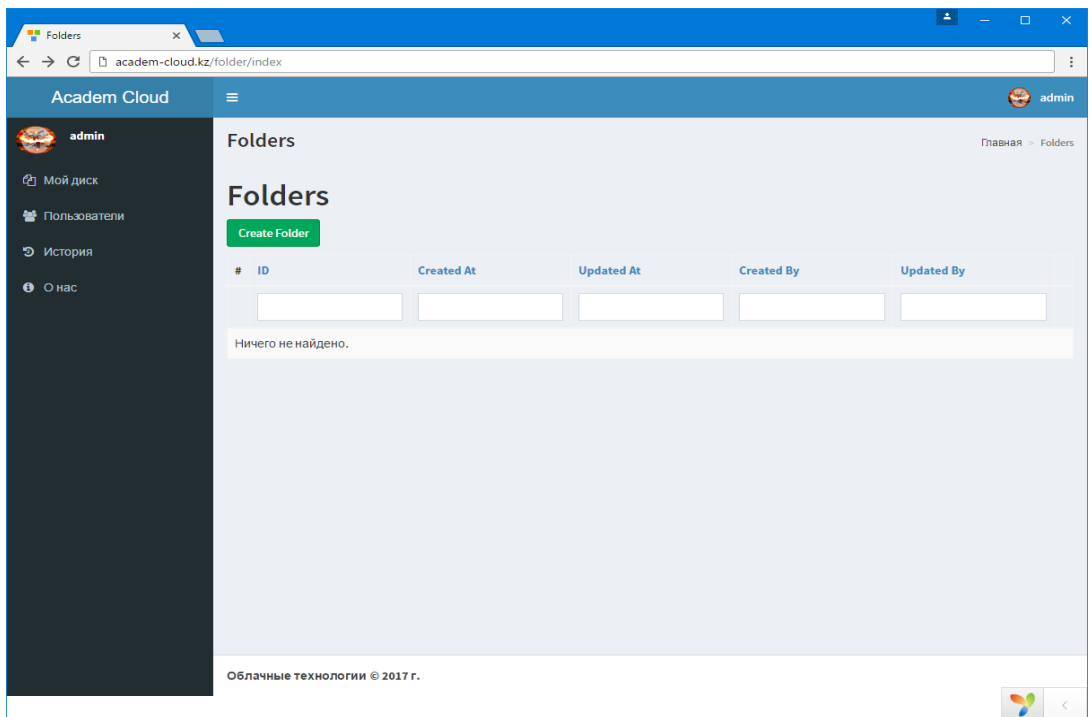

Сурет 12.5. Автоматты түрде құрастырылған файлдардың жұмыс істеу бабын тексеру

Каталог бойынша GRUD генерациясын қалыптастырған соң файл моделінің GRUD генерациясына көшеміз. Жоғарыда көрсетілгендей сәйкесінше Gii модулінің GRUD Generator атты екінші бөліміне көшеміз. Ашылған бетте «Model Class» өрісінде құрастырылған файл моделінің сілтемесін «app\models\File» деп көрсетеміз, «Search Model Class» өрісінде «app\models\FileSearch», «View Path» өрісінде «@app/views/file», «Controller Class» өрісінде «app\controllers\ FileController» деп толтырып, «Enable Pjax» айырып-қосқышында белгішені орнатамыз да, алдымен «Preview» батырмасын, содан кейін «Generate» батырмасын шертеміз.

Нәтижесінде бұл модель үшін жобаның controllers каталогында FileController.php файлы, models каталогында FileSearch.php файлы,  $\epsilon$  сонымен қатар views\file каталогында form.php, search.php, create.php, index.php, update.php және view.php атты алты файлы автоматты түрде қалыптастырылатын болады.

Браузерде http://academ-cloud.kz/file/index сілтемесін тере отырып, файл бойынша автоматты түрде құрастырылған файлдардың жұмыс істеу бабын тексеруге болады.

### **12.4 Құрастырылған модельдерді өзгерту**

Жоғарыда Gii модулімен автоматты түрде құрастырылған C:\OpenServer\domains\academ-cloud.kz\models каталогында жатқан каталог (Folder.php) пен файл (File.php) модельдерін өзгерту қажеттілігі туындайды. Ең алдымен Folder.php модель файлын ашайық та, жарияланып отырған айнымалылар тізімін келесі кодқа сәйкес жаңартайық:

```
/**
 * @property integer $id
 * @property integer $created_at
 * @property integer $updated_at
 * @property integer $created_by
 * @property integer $updated_by
 * @property string $name
 * @property integer $owner_id
 * @property integer $parent_id
 *
 * @property Folder $parent
 */
```
Сонымен қатар жаңа каталогты құру кезінде және оны өзгерту кезінде оның уақыты көрсетілетіндей етіп, келесі кодқа сәйкес жаңа behaviors (тәртіп) функциясын қосамыз:

```
public function behaviors()
{
     return [
         TimestampBehavior::className(),
         BlameableBehavior::className(),
     ];
}
```
Аталған функцияда фреймворктың кірістірілген кластар экземпляры қолданылғандықтан, файлдың жоғарғы жағында төмендегідей бұл кластар экземплярына сілтемесін орнату керек:

```
use yii\behaviors\BlameableBehavior;
use yii\behaviors\TimestampBehavior;
```
Ағымдағы модель файлында болашақта қажеті болмаған соң келесі функциялардың барлығын өшіруімізге болады:

```
public function rules()
public function attributeLabels()
public function getCreatedBy()
public function getOwner()
public function getFolders()
public function getUpdatedBy()
```
Содан кейін екінші құрастырылған File.php модель файлын ашайық та, жаңа файлды жүктеген кезде және оның деректерін өзгерту кезінде оның уақыты көрсетілетіндей етіп, келесі кодқа сәйкес жаңа behaviors (тәртіп) функциясын қосамыз:

```
public function behaviors()
    {
          return [
     \begin{bmatrix} 1 & 1 \\ 1 & 1 \end{bmatrix} 'class' => TimestampBehavior::className(),
                     'attributes' => [
                          ActiveRecord::EVENT_BEFORE_INSERT => 
['created_at', 'updated_at'],
                          ActiveRecord::EVENT_BEFORE_UPDATE => 
['updated_at'],
                     ],
               \frac{1}{\sqrt{2}} ];
    }
```
Бұл функцияда да фреймворктың кірістірілген кластар экземпляры мен кітапханасы қолданылады, сол себепті файлдың жоғарғы жағында төмендегідей сілтемелерді орнату керек:

```
use yii\behaviors\TimestampBehavior;
use yii\db\ActiveRecord;
```
Автоматты түрде құрастырылған rules() фукнциясының құрылымын келесі түрдегідей өзгертеміз:

```
public function rules()
{
     return [
         ['is_shared', 'default', 'value' => false],
          ['is_shared', 'boolean'],
         [['owner_id'], 'required'],
```

```
 [['owner_id', 'created_at', 'updated_at'], 
'integer'],
              [['name'], 'string', 'max' => 255],
              [['path'], 'string', 'max' => 255],
         ];
    }
```
Сонымен қатар attributeLabels() фукнциясында реквизиттердің атауларын келесі кодта көрсетілгендей, қажетімізше алмастырамыз:

```
public function attributeLabels()
{
     return [
         'id' => 'ID',
         'owner_id' => 'Владелец',
         'name' => 'Название',
         'created_at' => 'Дата добавления',
         'updated_at' => 'Дата изменения',
         'shared' => 'Доступ',
         'path' => 'Папка',
         'size' => 'Размер',
          'view_count' => 'Просмотров',
         'download_count' => 'Загрузок',
    ];
}
```
### **Бақылау сұрақтары:**

1. Деректер базасында «folder» және «file» атты кестелері қалай құрастырылады

2. Gii модулі арқылы сәйкес модельдер қалыптастырылады?

3. Құрастырылған модельдерді қалай өзгертуге болады?